# **Collecting and Sharing Content with Notebook Software**

Screen captures, images and files from other applications, such as Macromedia® Flash®, can be brought into Notebook™ software to help create engaging lesson activities and presentations. Save your completed file in Notebook file format to share with others in your workplace. You can also share your valuable content by exporting your Notebook file to HTML, PDF, PowerPoint (PPT) or as a series of images (e.g., JPEG, GIF, etc.) in case your colleagues don't have Notebook software installed.

## **Using the Capture Toolbar**

Use the Capture toolbar to capture a selected area of your screen, a window or a full screen of content directly into Notebook software. Your computer does not need to be attached to a SMART Board™ interactive whiteboard to use the Capture toolbar, but SMART software must be installed.

To collect content using the Capture toolbar, do the following:

- **1** Open Notebook software
- **2** Select **View > Screen Capture Toolbar** on the Notebook software menu to open the Capture toolbar, or click on the camera icon
- **3** Navigate to the screen you want to capture, such as a Web page. The Capture toolbar will remain open over any active application or Web browser. There are four ways to capture content:

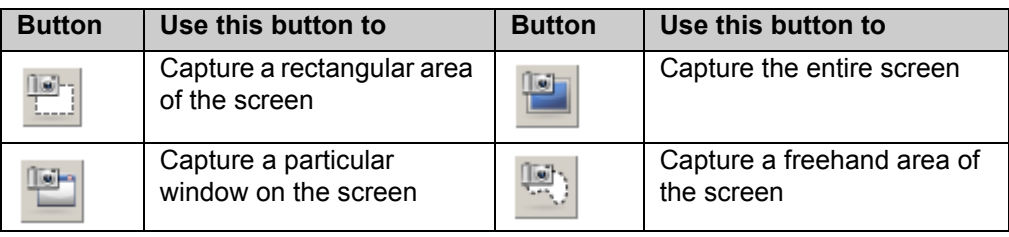

 **4** The captured image will appear on a page in your Notebook file

# **Using the Insert Menu**

You have accumulated numerous pieces of content over the last several years of teaching. Now it's time to incorporate some of this material into your Notebook lesson activities. In particular, there's an image you want to use to enhance a specific learning opportunity in the classroom.

- **1** Open Notebook software
- **2** Select **Insert > Picture File** on the Notebook software menu to launch the Insert Picture File dialog box
- **3** Browse to the file's location and select it. Click **Open** to insert the picture into your Notebook file

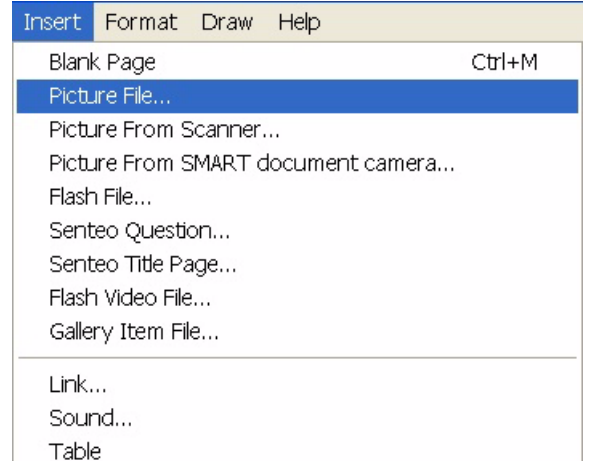

**ID** Capt. √ Capture to new page *Capture toolbar and*  $\bullet$ 

*Camera icon*

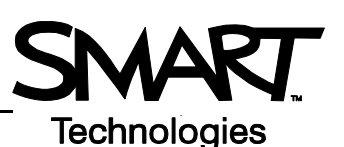

# **Using Notebook Print Capture**

Notebook print capture allows you to add multi-page files from other applications like Microsoft Word and PowerPoint®, or even a long Web page, to a Notebook file. In other words, print capture is similar to printing to paper; one printed page is equal to one Notebook page.

- **1** Open a file you want to capture into Notebook software
- **2** Select **File > Print** from the application's main menu. The Print dialog box will appear. Select **SMART Notebook Print Capture** from your list of available printers
- **3** Press **Print** to capture the page as an image to a Notebook file. Notebook software will launch automatically if it's not open

**TIP**: Occasionally, the image may appear blurry in your

Notebook file. Select **View > Zoom > 100%** from the Notebook menu to clearly view the captured image in the Notebook work area.

#### **Saving in SMART Notebook File Format**

Save your current Notebook file for future reference or to share the file with others using Notebook software.

 **1** Select **File > Save** Save As from the Notebook menu or select **File >**   $O$   $B$   $P$   $\Pi$ Save in: English **Save As** to save revisions as a new adjectives.notebook Notebook file. Your nouns, notebook original Notebook file Mu Recent will not be changed Documents  **2** The Save As dialog box will appear Desktop  **3** Browse to the location where you want to save your Notebook file My Documents  **4** Type a name of your file in the File name text field, then click My Computer **Save**File name: verbs Save My Network Save as type: SMART Notebook 9.5/9.7/10.0 (\*.notebook) Cancel

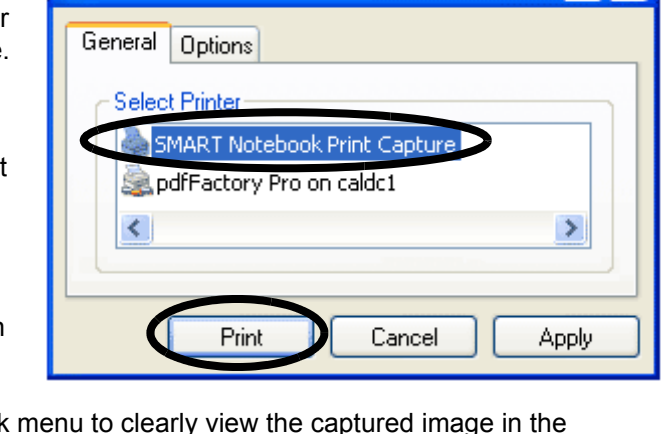

2

& Print

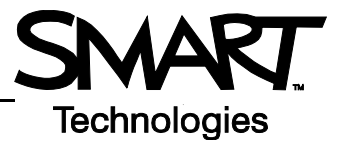

## **Exporting Your File as Other File Formats**

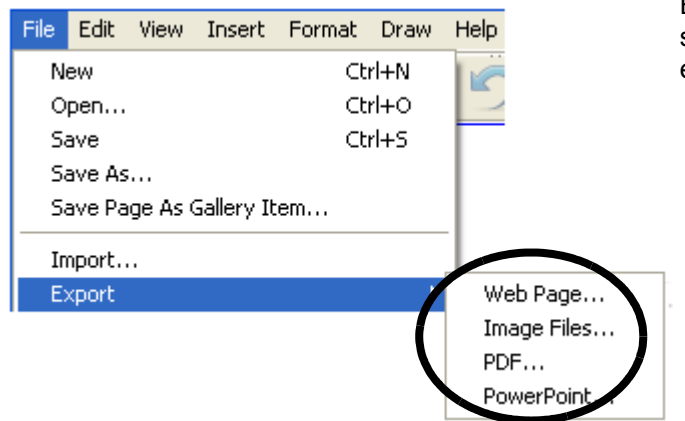

Export files to share with colleagues who may not have Notebook software installed on their computers. You may also want to export your content to HTML for others to view on the Internet.

- **1** Select **File > Export** from the Notebook menu
- **2** Choose the file format to export your Notebook file to: HTML, PDF, PowerPoint (PPT) or as a series of images (e.g., JPEG, GIF, etc.)